# STEDIN

Ariba® Network Supplier Guide

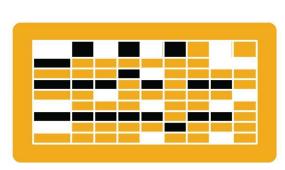

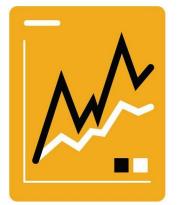

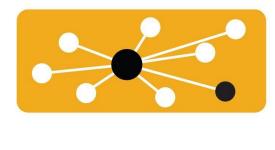

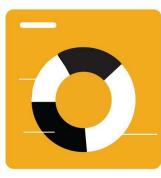

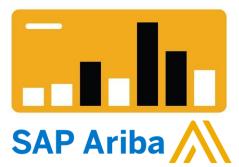

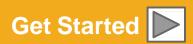

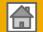

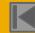

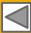

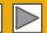

# **Using This Guide**

The purpose of this guide is to help suppliers understand the business processes required by Stedin

You may navigate this guide by:

- Clicking the buttons in the toolbar
- Clicking the hyperlinks on the pages Hyperlinks may be words or shapes within the graphics
- Using the bookmark panel to the left

This button will take you back to the previous page

This button will take you to the next step

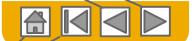

This button will return you to the beginning of the section, or skip back between sections

The HOME button will return you to the Guide Contents page

If you need additional help, you will find a help button at the bottom of each page that will assist you in finding the appropriate support contact.

Tabs in the lower left corner link out to our Community Support pages. Look for these to answer your most common questions.

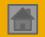

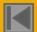

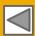

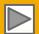

## **HOME – Table of Contents**

SECTION 1: Ariba Network Overview SECTION 2: Account Set Up SECTION 3: Purchase Orders Other

Documents

Regional Considerations

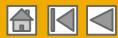

# **SECTION 2: Set Up Your Account**

# Basic Account Configuration

Configuration Requirements

Accept Invitation

**Profile Completion** 

**Email Notifications** 

#### Enablement Tasks

**Enablement Tasks** 

**Purchase Order Routing** 

# Advanced Account Configuration

**Customer Relationships** 

Roles and Users

**Enhanced User Account** 

**Functionality** 

**Test Accounts** 

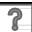

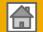

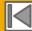

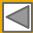

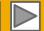

# **Stedin Specific Account Configuration**

- Test Account Creation (testing is required for integrated and catalog suppliers) To create a test account, select your name in top right corner and choose "Switch to Test ID."
- Currency The currency that Ariba Network uses in the service subscription area of your account is controlled by your organization's location, which you specify in User Account Navigator > My Account > Preferences.

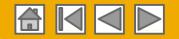

# **Accept Your Invitation**

The invitation is also referred to as the **Trading Relationship Request**, or TRR. This e-mail contains information about transacting electronically with your customer.

Click the link in the emailed letter to proceed to the landing page.

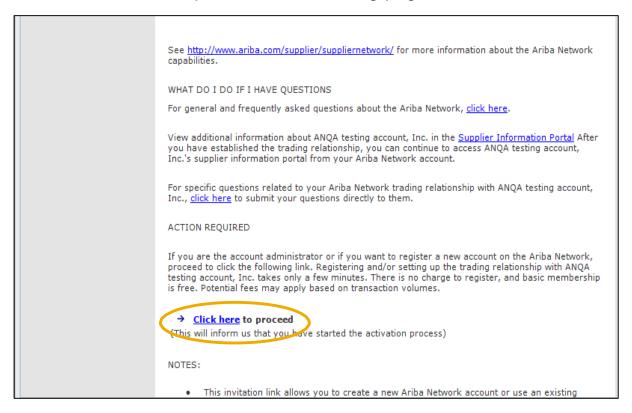

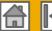

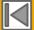

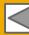

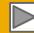

## Select One...

## **First Time User**

#### **Existing User**

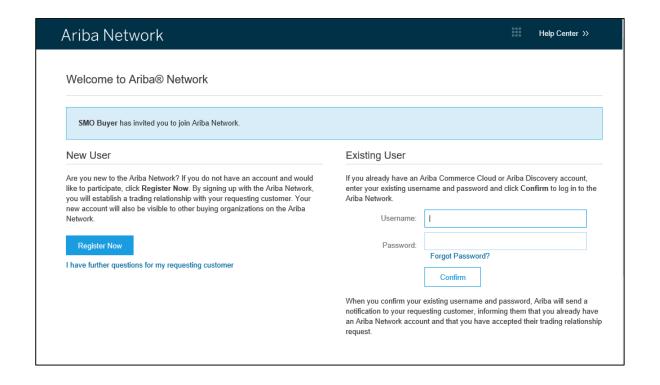

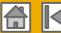

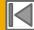

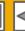

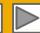

# Register as New User

- Click Register Now.
- **Enter Company**

Information fields marked required with an asterisk(\*) including:

- **Company Name**
- Country
- **Address**
- Enter UserAccount information marked required with an asterisk (\*) including:
  - Name
  - **Email Address**
  - Username (if not the same as email address)
  - **Password**
- Accept the Terms of Use by checking the box.
- Click Register to proceed to your home screen.

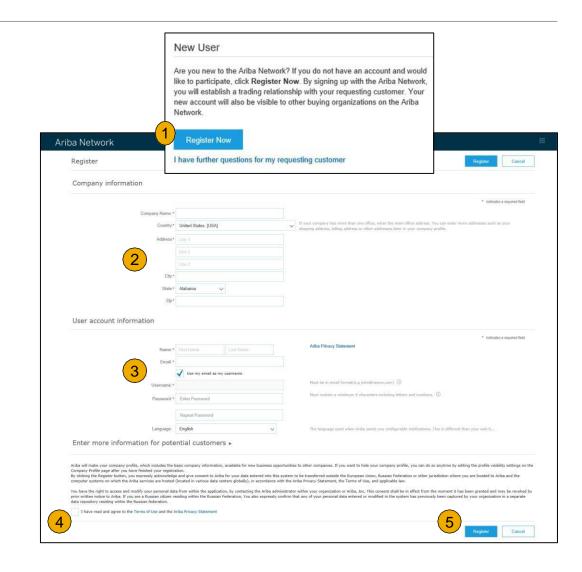

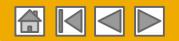

# **Accept Relationship as Existing User**

Log in using your current Ariba username and password in order to accept the relationship with your customer.

| Existing User                                                                                                    |   |                  |  |  |
|----------------------------------------------------------------------------------------------------|---|------------------|--|--|
| If you already have an Ariba Commerce Cloud or Ariba Discovery account, enter your existing username and password and click <b>Confirm</b> to log in to the Ariba Network.                                                                              |   |                  |  |  |
| Username:                                                                                                    | I |                  |  |  |
| Password:                                                                                                    |   | Forgot Password? |  |  |
| Confirm  When you confirm your existing username and password, Ariba will send a notification to your requesting customer, informing them that you already have an Ariba Network account and that you have accepted their trading relationship request. |   |                  |  |  |

Trouble Logging In?

More Than One Account?

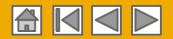

# **Complete Your Profile**

- Select Company Profile from the Company Settings dropdown menu.
- Complete all suggested fields within the tabs to best represent your company.
- Fill the Public Profile Completeness meter to 100% by filling in the information listed below it.

**Note:** The more complete a profile, the higher the likelihood of increasing business with existing and prospective customers.

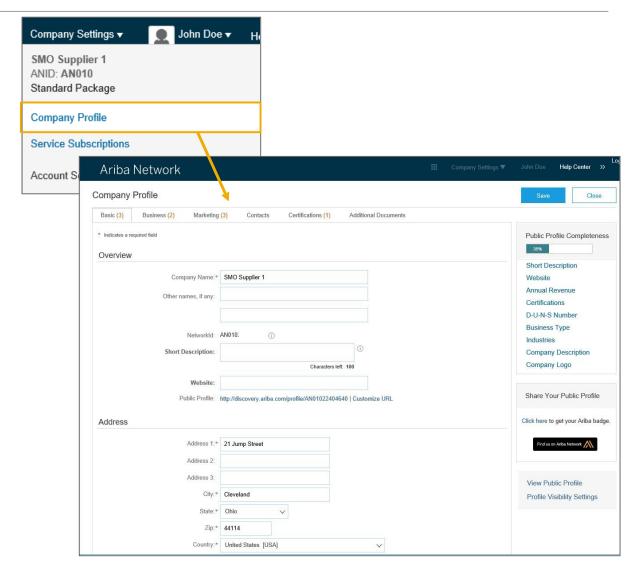

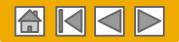

# **Configure Your Email Notifications**

The Network Notifications section indicates which system notifications you would like to receive and allows you to designate which email addresses you would like to send them to.

- **Click** on Notifications under Company Settings.
- **Network Notifications** can be accessed from here as well, or you may switch to the Network tab when in Notifications.
- You can enter up to 3 email addresses per notification type. You must separate each address with a comma but include NO spaces between the emails.

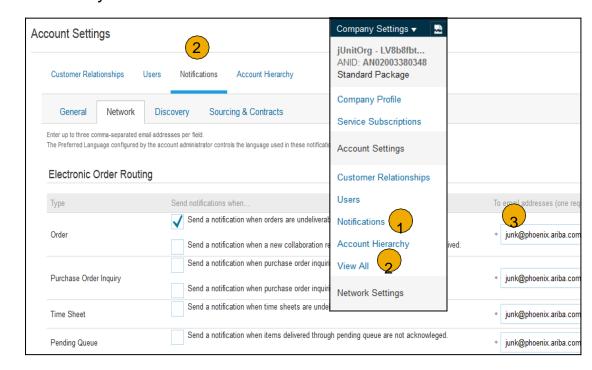

**Public** 

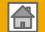

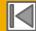

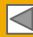

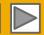

# **Configure Your Enablement Tasks**

- 1. From home screen, select the Enablement Tab.
- Click on the Enablement Tasks are pending link.
- Select necessary pending tasks for completion.

**Note:** There may be times you see a pending task for your customer. This will not go away until your customer completes it.

Activity Name

Purchase Order

Account

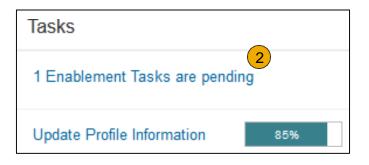

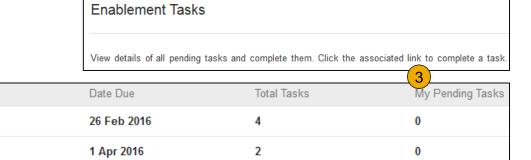

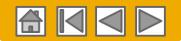

# Select Electronic Order Routing Method

- Click on the Tasks link to configure your account.
- 2. (optional) If you choose for integration, click on Configure Ariba Cloud Integration Gateway
- 3. If you are using the online portal, **choose** one of the following routing methods:
  - Online (Default): Orders are received within your AN account, but notifications are not sent out.
  - Email (Recommended): Email notifications are sent out, and can include a copy of the PO, when
    orders are received within your AN Account.
- Configure e-mail notifications.

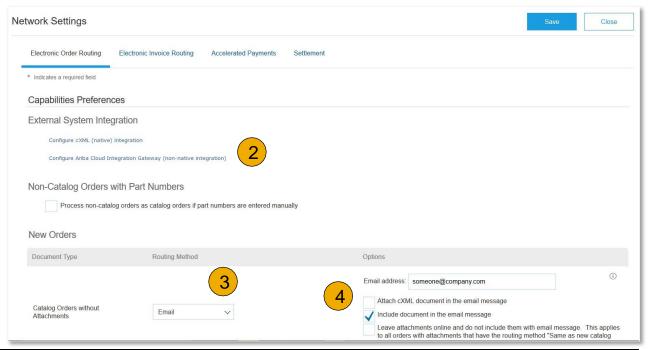

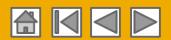

# Select Electronic Order Routing Method

#### **Notifications**

- 5. Select "Same as new catalog orders without attachments" for Change Orders and Other Document Types to automatically have the settings duplicated or you may set according to your preference.
- Specify a method and a user for sending Order Response Documents (Confirmations and Ship Notices).

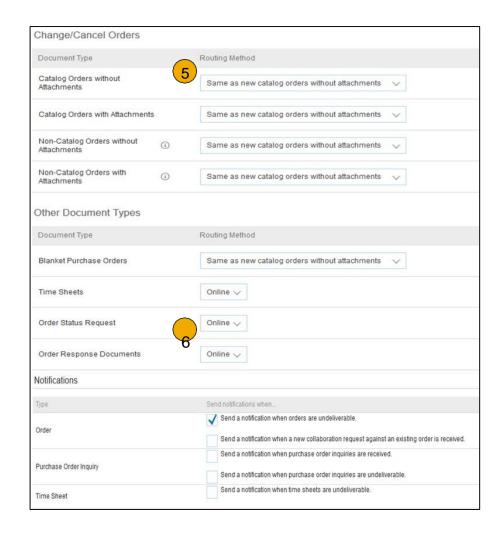

Public

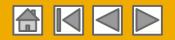

# **Review Your Relationships**

#### **Current and Potential**

- Click on the Customer
   Relationships link in the Company
   Settings menu.
- Choose to accept customer relationships either automatically or manually.
- 3. In the Pending Section, you can Approve or Reject pending relationship requests. In the Current Section, you can review your current customers' profiles and information portals. You can also review rejected customers in the Rejected Section.
- Find potential customers in Potential Relationships tab.

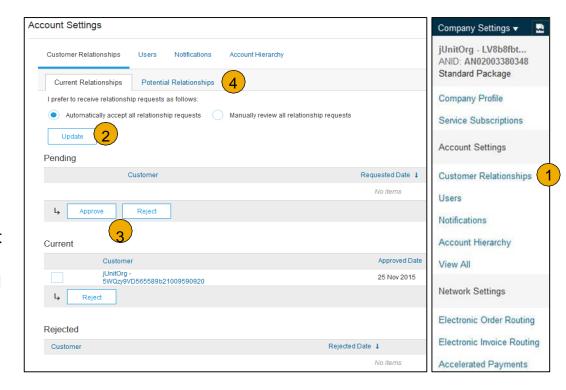

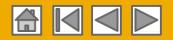

# **Set Up User Accounts**

#### Roles and Permission Details

#### **Administrator**

- There can only be one administrator per ANID
- Automatically linked to the username and login entered during registration
- Responsible for account set-up/configuration and management
- Primary point of contact for users with questions or problems
- Creates users and assigns roles/permissions to users of the account

#### User

- Up to 250 user accounts can exist per ANID
- Can have different roles/permissions, which correspond to the user's actual job responsibilities
- Can access all or only specific customers assigned by Administrator

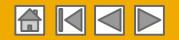

## **Set Up User Accounts**

## Create Roles and Users (Administrator Only)

- Click on the Users tab on the Company Settings menu. The Users page will load.
- Click on the Create Role button in the Manage Roles section and type in the Name and a Description for the Role.
- Add Permissions to the Role that correspond to the user's actual job responsibilities by checking the proper boxes and click save to create the role.
- To Create a User Click on Creat the user including name and con
- 250 users to your Ariba Network

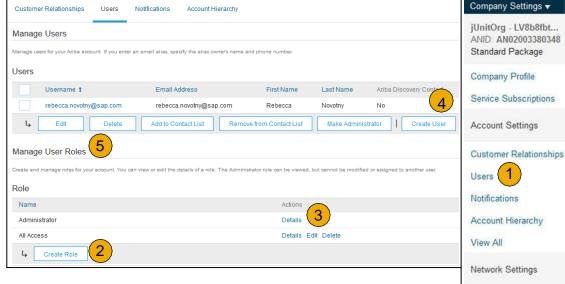

e User button and add all relevant information about tact info.

Select a role in the RoleAssignm ent section and Click on Done. You can add up to account.

Electronic Order Routing

Electronic Invoice Routing

Accelerated Payments

Network Notifications

Remittances

View All

Public

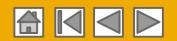

## **Set Up User Accounts**

## Modifying User Accounts (Administrator Only)

- Click on the Users tab.
- Click on Edit for the selected user.
- 3. Click on the Reset Password Button to reset the password of the user.
- 4. Other options:
  - Delete User
  - Add to Contact List
  - Remove from Contact List
  - Make Administrator

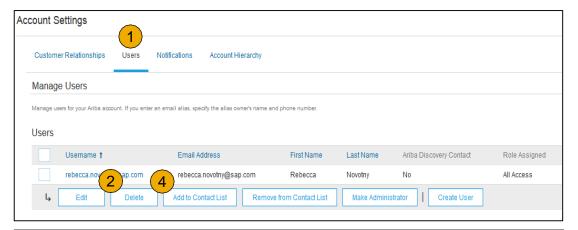

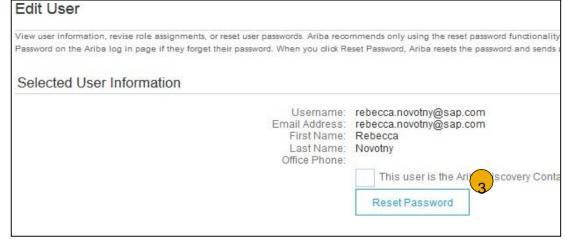

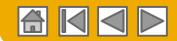

# **Enhanced User Account Functionality**

- 1. Click on your name in top right corner, to access the User Account Navigator. It enables you to:
  - Quickly access your personal user account information and settings
  - Link your multiple useraccounts
  - Switch to your test account

**Note:** After your multiple user accounts are linked, the User Account Navigator displays the multiple accounts.

- Click on My Account to view your user settings.
- Click Complete or update all required fields marked by an asterisk. Note: If you change username or password, remember to use it at your next login.
- 4. **Hide** personal information if necessary by checking the box in the Contact Information Preferences section.

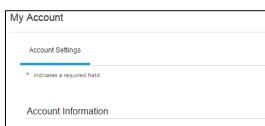

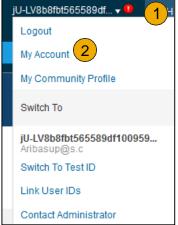

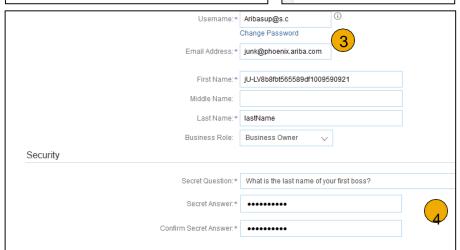

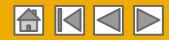

# **Link Accounts Via an Account Hierarchy**

#### Linkage between individual accounts for account management purposes

The administrator of the Parent account can log into the child account and take the following actions:

- Change settings on the child account and complete the company profile
- Publish catalogs
- Check the status of payment for the Ariba invoice and pay the invoice
- Upgrade to a higher Subscription package

The administrator of the Parent account cannot take following actions:

- View buyers on the Child account
- Create any documents (PO confirmations, Ship Notices, Invoices)
- Run Reports

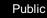

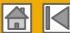

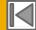

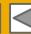

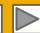

# **Create an Account Hierarchy**

- From the Company Settings menu, click Account Hierarchy.
- To add child accounts click on Link Accounts.
- The Network will detect if there is an existing account with corresponding information.
- 4. On the next page either log in as an Administrator or send a request through an online form as a Not Administrator.
- 5. Once the request is confirmed by a child account administrator, the name of the linked account is displayed on the Account Hierarchy page.

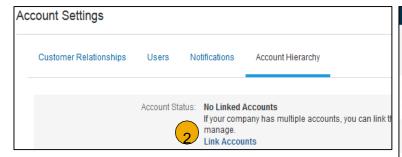

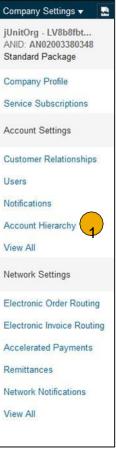

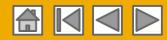

# Set Up a Test Account

- 1. **To set up** your Test Account, you need to be on the tabular view of your Ariba Network Production Account.
- 2. Click your name in top right corner and then select Switch to Test ID. The Switch To Test Account button is only available to the account Administrator. The administrator can create test account usernames for all other users needing access to the test account.
- 3. Click OK when the Ariba Network displays a warning indicating You are about to switch to Test Mode.
- Create a Username and Password for your test account and click OK. You will be transferred to your testaccount.
  - •Your Test account should be configured to match your Production account. This will ensure the testing results are consistent with what will result in Production. Once you have set up your test account, you are ready to receive a test purchase order.

**Note:** Test account transactions are free of charge.

5. The Network will always display which mode you are logged into, (Production or Test). Your Test account ID has the suffix "-T" appended to your Ariba Network ID (ANID).

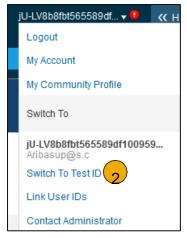

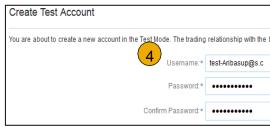

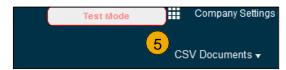

**Public** 

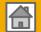

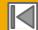

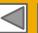

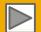

# **SECTION 3: Purchase Order Management**

<u>View Purchase Orders</u>

<u>Purchase Order Detail</u>

<u>Create PDF of PO</u>

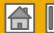

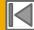

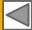

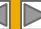

# Manage POs

#### View Purchase Orders

- Click on Inbox tab tomanage your Purchase Orders.
- Inbox is presented as a list of the Purchase Orders received by Stedin
- Click the link on the Order Number column to view the purchase order details.
- 4. **Search** filters allows you to search using multiple criteria.
- Click the arrow next to Search Filters to display the query fields. Enter your criteria and click

Search.

Toggle the Table
 Options Menu to
 view ways of
 organizing your
 Inbox.

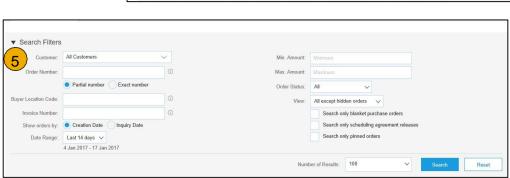

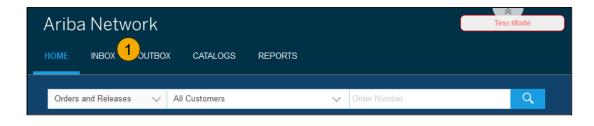

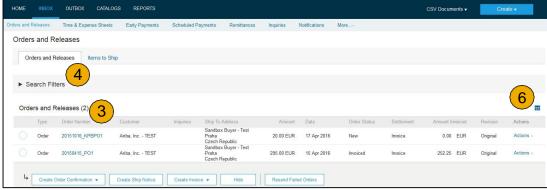

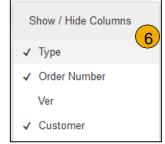

Can't Find Your PO?

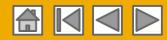

# Manage POs

#### Purchase Order Detail

**View** the details of your order. The order header includes the order date and information about the buying organization and supplier.

Note: You can always Resend a PO which was not sent to your email address, cXML or EDI properly clicking **Resend** button.

Additional options: **Export cXM**L to save a copy of the cXML source information Order History for diagnosing problems and for auditing total value.

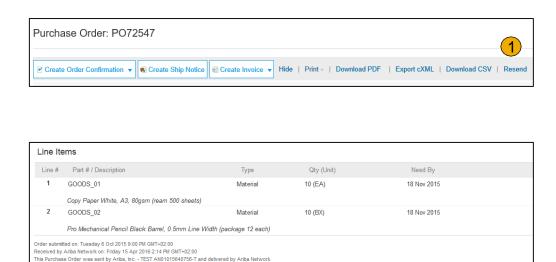

**Line Items section** describes the ordered items. Each line describes a quantity of items Stedin wants to purchase. Set the status of each line item by sending order confirmations clicking Create Order Confirmation. The sub-total is located at the bottom of the purchase order.

Hide | Print | Download PDF | Export cXML | Download CSV | Resend

Public

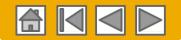

# Manage POs

## Create PDF of PO

 Select "Download PDF" as shown.

Note: If the document exceeds 1000 lines or is larger than 1MB size, details are not shown in the UI. Therefore the detail is not included in the PDF generated.

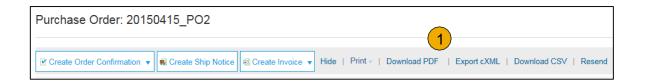

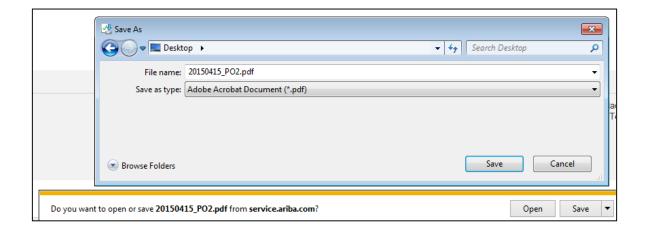

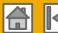

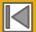

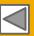

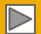

## **SECTION 4: Other Documents**

#### Order Confirmations (OC)

Confirm Entire Order
Reject Entire Order
Update Line Items

#### Advanced Ship Notices (ASN)

**Create Ship Notice** 

<u>Delivery Terms and</u> <u>Transportation Details</u>

**Details** 

Submit Ship Notice and Status

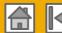

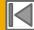

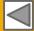

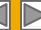

## **Create Order Confirmation**

#### Confirm Entire Order

This slide explains how to Confirm Entire Order.

- 1. Enter Confirmation Number which is any number you use to identify the order confirmation.
- 2. If you specify Est. Shipping Date or Est. Delivery Date information, it is applied for all line items.
- 3. You can group related line items or kit goods so that they can be processed as a unit.
- **Click** Next when finished.
- **Review** the order confirmation and click Submit.
- Your order confirmation is sent to Stedin

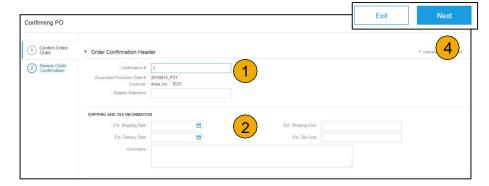

Once the order confirmation is submitted. the Order Status will display as Confirmed. When viewing documents online, links to all related documents are displayed. Click Done to return to the Inbox.

Trouble With Your OC?

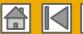

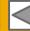

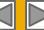

## **Create Order Confirmation**

## Reject Entire Order

- From the PO view, click the Create Order
   Confirmation button and select to Confirm Entire
   Order, Update Line Items for individual line items or
   Reject Entire Order.
- Enter a reason for rejecting the order in case your buyer requires.

This example demonstrates the Reject Entire Order option. (Updating with Different Status will be explained later in the presentation)

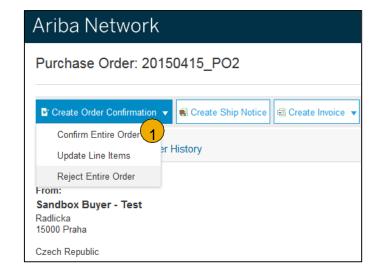

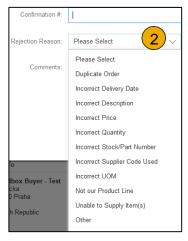

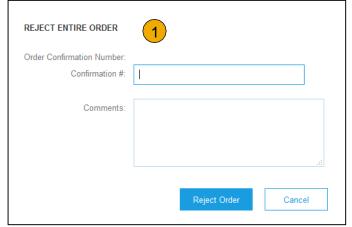

**Public** 

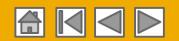

#### **Create Order Confirmation**

## **Update Line Items**

- Select Update Line Items, to set the status of each line item.
- Fill in the requested information (the same as for Confirm All option).
- 3. Scroll down to view the line items and choose among possible values:
- Confirm You received the PO and will send the ordered items.
- Backorder Items are backordered. Once they available in stock, generate another order confirmation to set them to confirm.
- Reject Enter a reason why these items are rejected in the Comments field by clicking the Details button.

**Note:** If your customer is allowing Supplier Network Collaboration (SNC), your Order Confirmation must be initiated within Ariba.

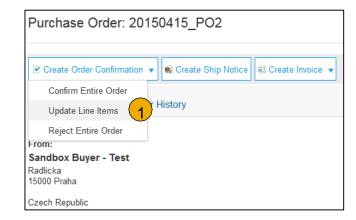

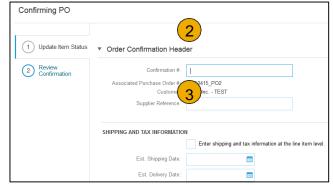

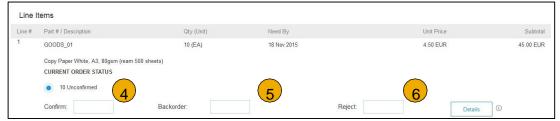

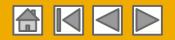

## **Confirm Order**

## Update Line Items - Price Change

- Enter the quantity in the Confirm data entry field.
- Click Details to enter the details regarding the price change.
- 3. Note the new price in the Unit Price field on the Status Details page for the line item. Enter a Comment regarding the price change, if needed. Item substitutions for the requested part can also be communicated using the Supplier Part field.
- Update the Description as needed and click OK when done.

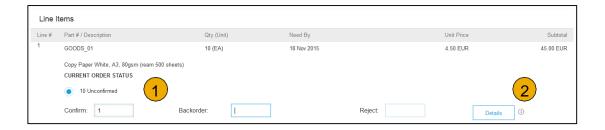

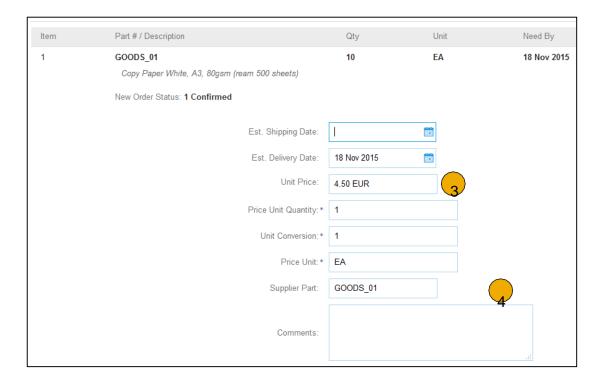

**Public** 

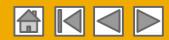

## **Confirm Order**

## Update Line Items - Reject

- Enter the quantity in the Reject data entry field to reject item.
- 2. Click the Details button to enter a reason for the rejection in the Comments field on the Status Details page.
- Click OK when done.

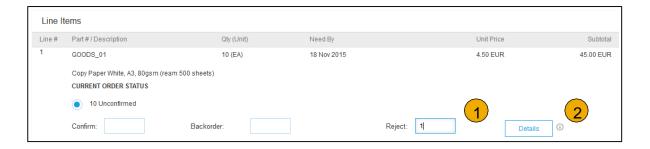

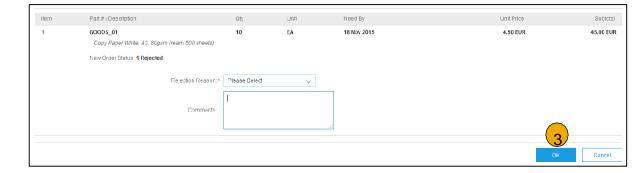

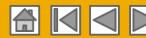

## **Confirm Order**

## **Update Line Items**

- Continue to update the status for each line item on the purchase order. Once finished, click Next to proceed to the review page.
- Review the order confirmation and click Submit. Your order confirmation is sent to Stedin
- The Order Status will display as Partially Confirmed if items were backordered or not fully confirmed.
- Generate another order confirmation to set them to confirm if needed.
- Click Done to return to the Inbox.

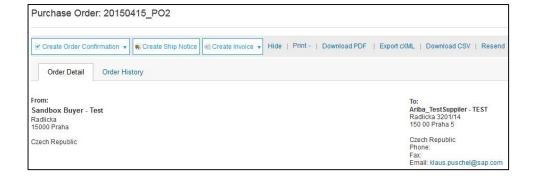

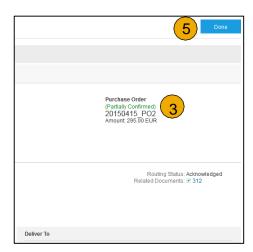

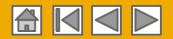

# **Create Ship Notice**

- Create Ship Notice using your Ariba account once items were shipped. Multiple ship notices per purchase order might be sent. Click the Create Ship Notice button.
- 2. Fill out the requested information on the Shipping PO form. The Packing Slip ID is any number you use to identify the Ship Notice. Choose Carrier Name and then Tracking # and Shipping Method will appear.
- **3. Enter** Ship From information by clicking on Update Address. Any field with an asterisk is required.
- Check if Deliver to information is correct. Click OK.

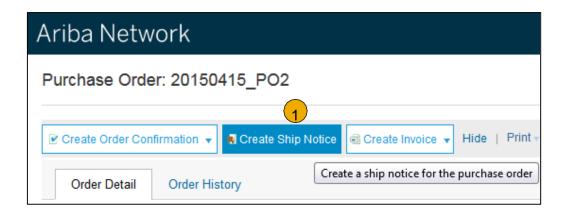

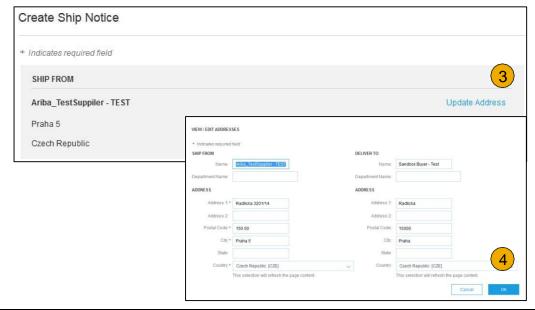

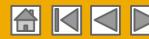

# **Create Ship Notice**

## Delivery Terms and Transportation Details

 Delivery terms and other transportation details can be included on all advance ship notices to support a broader range of shipping information collaboration.

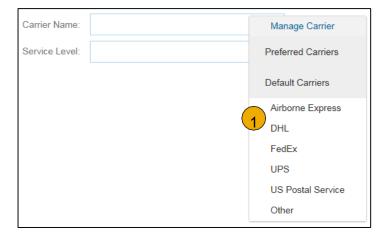

|                                      |                       | Collected By Customer |
|--------------------------------------|-----------------------|-----------------------|
| ▼ DELIVERY AND TRANSPORT INFORMATION | Delivery Condition    |                       |
| Delivery Terms:                      | Delivered at Terminal | Despatch Condition    |
| Delines Torre Description            |                       | Transport Condition   |
| Delivery Terms Description:          |                       | Incoterms             |
| Transport Terms Description:         |                       |                       |
|                                      |                       | Ex Works              |
|                                      |                       | Free Carrier          |
|                                      |                       |                       |

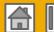

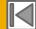

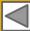

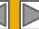

# **Create Ship Notice**

#### **Details**

- Scroll down to view line item information and update the quantity shipped for each line item.
- 2. Click Next to proceed to review your Ship Notice.

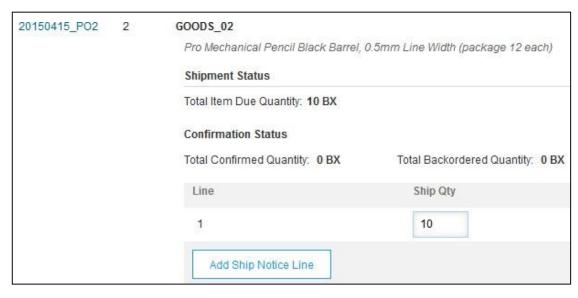

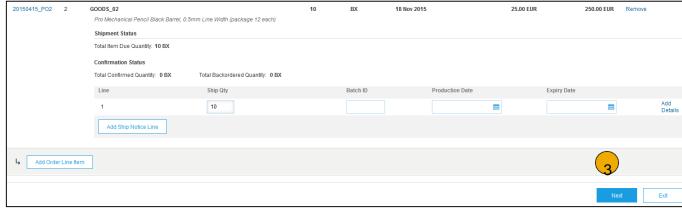

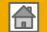

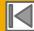

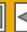

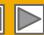

# **Submit Ship Notice**

- After reviewing your Ship Notice, click Submit to send Ship Notice to Stedin Ship Notices provide improved communications to help avoid unnecessary calls to order support department.
- After submitting your Ship Notice, the Order Status will be updated to Shipped. Submitted Ship Notices can be viewed from Outbox or by clicking the link under the Related Documents from the POView.
- Click Done to return to the Homepage.

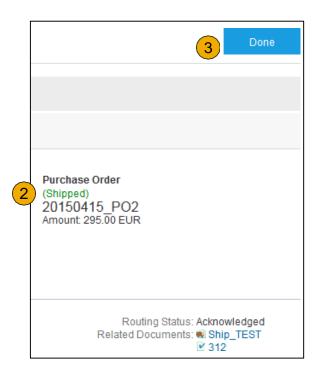

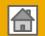

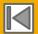

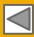

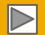

# **Ariba Network Help Resources**

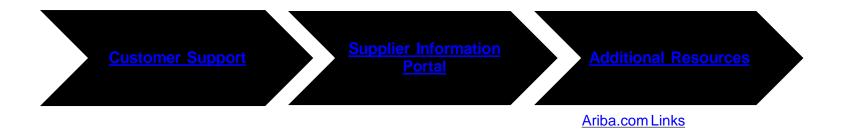

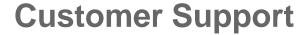

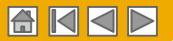

#### **Supplier Support During Deployment**

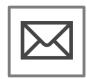

#### **Ariba Network Registration or Configuration Support**

Registration

- Supplier Fees
- Account Configuration
- General Ariba Network questions
- Buyer Landing Page

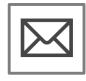

#### **Stedin Enablement Business Process Support**

- Business-Related Questions
- fm\_p2p@stedin.net

#### Other Help

- Useful Links
- Standard Documentation

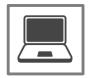

#### **Stedin Supplier Information Portal**

How to Find the Supplier Information Portal

#### **Supplier Support Post Go-Live**

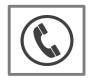

#### **Global Customer Support**

Click the icon to the left to find the appropriate support line.

#### **Online Help**

Help Center

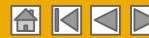

# **Training & Resources**

## Stedin Supplier Information Portal

- Select the Company Settings Menu in the top right corner and then click the Customer Relationships link.
- Select the Stedin to view transactional rules:
   The Customer Invoice Rules determine what you can enter when you create invoices.
- Select Supplier Information Portal to view documents provided by your buyer.

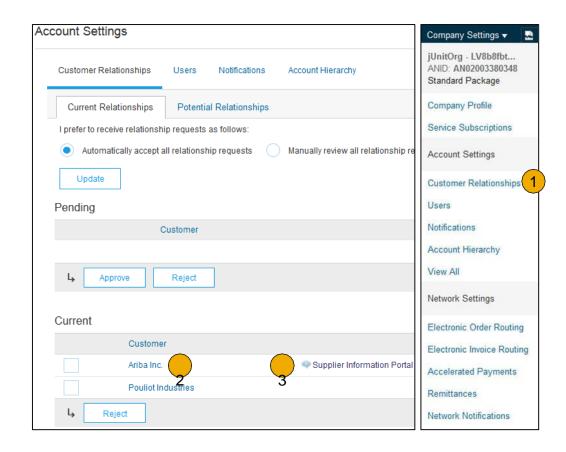

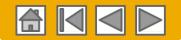

#### **Useful Links**

#### **Useful Links**

- Ariba Supplier Pricing page <a href="http://www.ariba.com/suppliers/ariba-network-fulfillment/pricing">http://www.ariba.com/suppliers/ariba-network-fulfillment/pricing</a>
- Ariba Network Hot Issues and FAQs https://connect.ariba.com/anfaq.htm
- Ariba Cloud Statistics http://trust.ariba.com
  - Detailed information and latest notifications about product issues and planned downtime
  - if any during a given day
- Ariba Discovery http://www.ariba.com/solutions/discovery-for-suppliers.cfm
- Ariba Network Notifications http://netstat.ariba.com
  - Information about downtime, new releases and new features

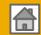

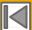

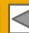

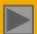

# Thank you for joining the Ariba Network!

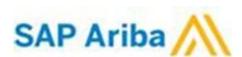